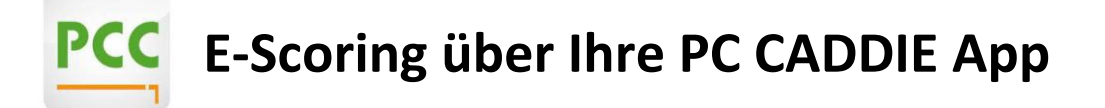

Mit der Funktion des E-Scoring von PC Caddie können Sie Ihre Ergebnisse während und nach einem Turnier oder einer RPR-Runde erfassen und im Anschluss direkt an das Sekretariat senden. Somit entfällt die Nutzung und Abgabe der Papier-Scorekarte.

Nach der Aktivierung eines Turniers bzw. einer RPR durch das Sekretariat erstellt PC Caddie einen Code, sozusagen eine "virtuelle Identifikation" des Spielers. Zu finden ist dieser oben rechts auf der Scorekarte.

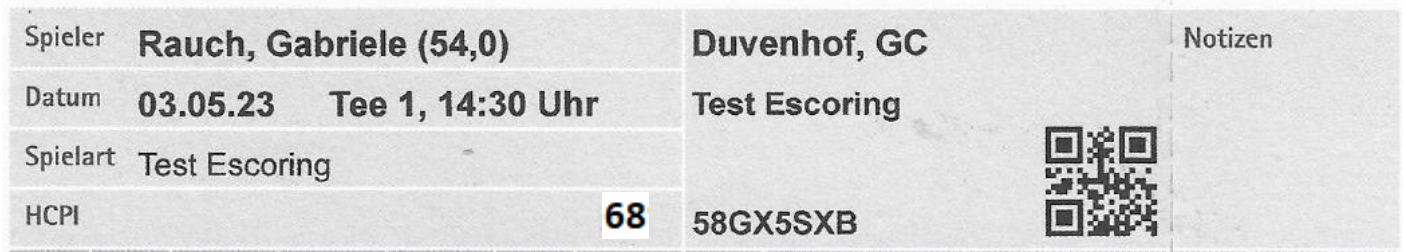

Dieser Code kann vom Spieler dann ab zwei Stunden vor seiner Startzeit in der APP eingetragen werden. Pro Mobilgerät können bis zu vier Personen gezählt werden, so dass theoretisch mit einem Mobilgerät ein ganzer Flight gezählt werden kann. Nach der Eingabe des E-Scoring-Codes muss nur entschieden werden,

- **1. ob für diesen Spieler der Score offiziell gezählt und eingereicht wird** oder
- **2. ob dieser Code nur für den Spieler oder für einen selbst zur Eigenkontrolle mitgeschrieben werden soll.**

Im Anschluss wird der Score dann über die APP erfasst. Die APP selbst benötigt nur zum Zuweisen der Spieler und zum Übertragen der Ergebnisse einen Internetzugang – alle anderen Funktionen funktionieren auch ohne mobile Daten bzw. im Flugmodus.

# **Und so geht es:**

1. **Öffnen Sie die PC CADDIE APP, gehen auf "Menü" (oben links) und dann auf den Menüpunkt "E-SCORING"!**

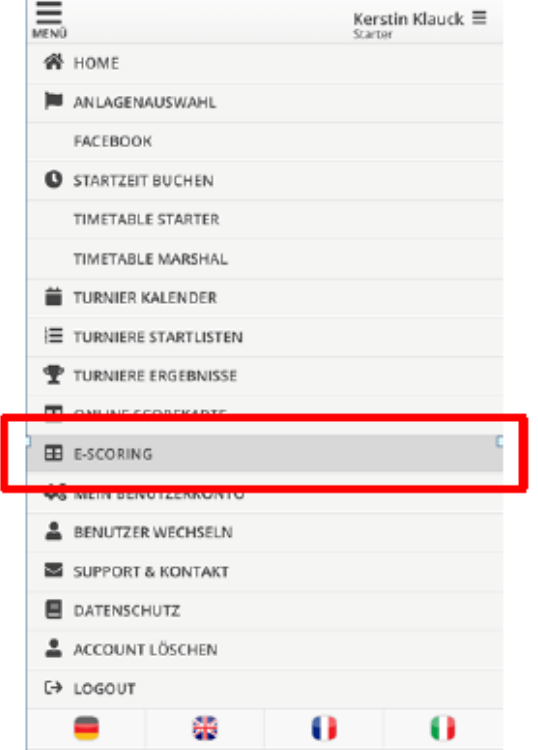

2. Klicken Sie auf "+Spieler hinzufügen". Es öffnet sich ein Textfeld für eine Codeeingabe **(1) und ein QR-Code Scanner (2).**

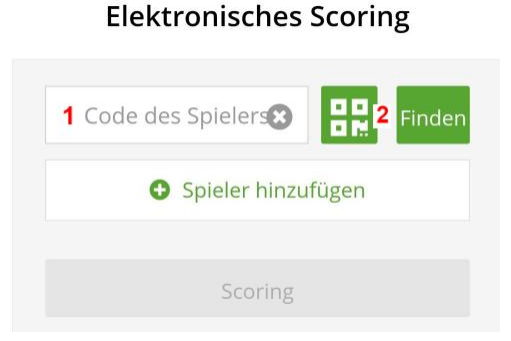

**3.** Geben Sie entweder den **8-stelligen Code** (1) ein oder scannen den **QR-Code** (2) beide Codes sind auf der Scorekarte des Spielers eingedruckt. Bestätigen Sie mit "Finden".

Es erscheint folgende Meldung:

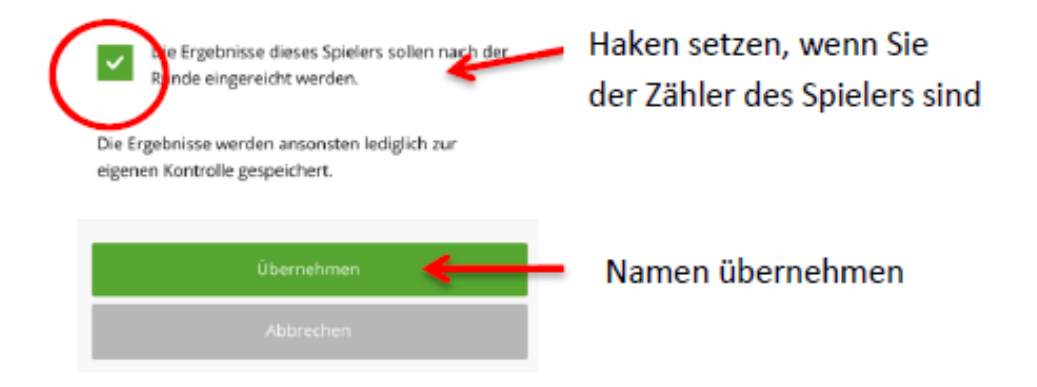

**Wichtig: Das Häkchen "Die Ergebnisse dieses Spielers sollen nach der Runde eingereicht werden" muss vom Zähler gesetzt werden. Sollte das Häkchen nicht gesetzt sein, werden die Ergebnisse nur zur Kontrolle mitgeschrieben.**

Treffen Sie Ihre Auswahl und bestätigen mit "Übernehmen".

Sie erhalten folgende Übersicht:

### **Elektronisches Scoring**

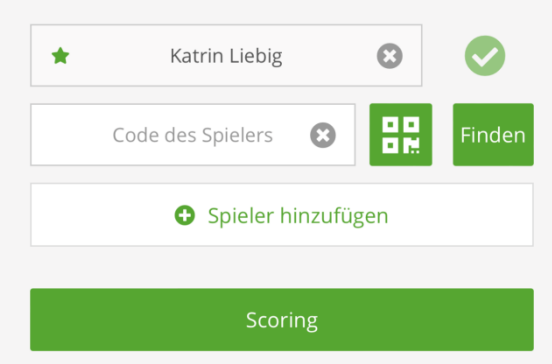

## **4. Die grünen Sterne vor den Namen symbolisieren die Personen, die ich zähle.**

Im E-Scoring ist es möglich, dass 1 Spieler alle 3/4 Personen im Flight als Zähler einreicht.

Dies muss jedoch im Vorfeld immer mit allen Spielern besprochen werden. Dann muss der Haken "Die Ergebnisse dieses Spielers sollen nach der Runde eingereicht werden." bei allen Spielern gesetzt werden.

**5.** Klicken Sie auf "Scoring".

#### **Elektronisches Scoring**

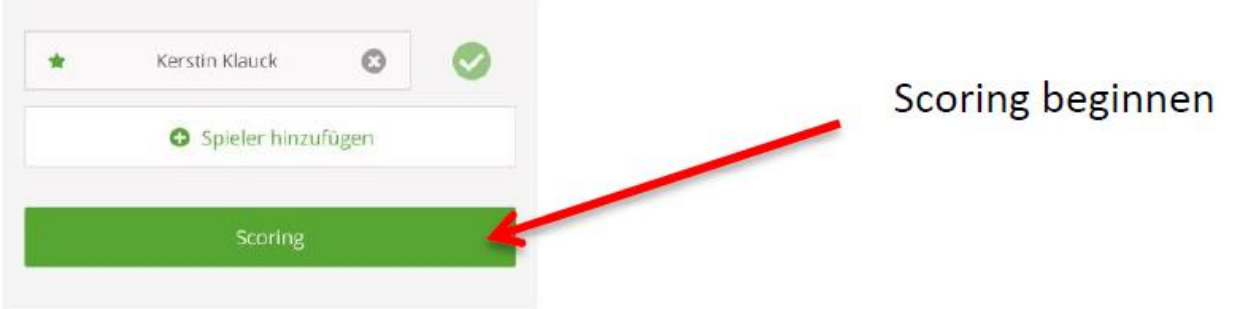

**6.** Es kommt folgende Ansicht:

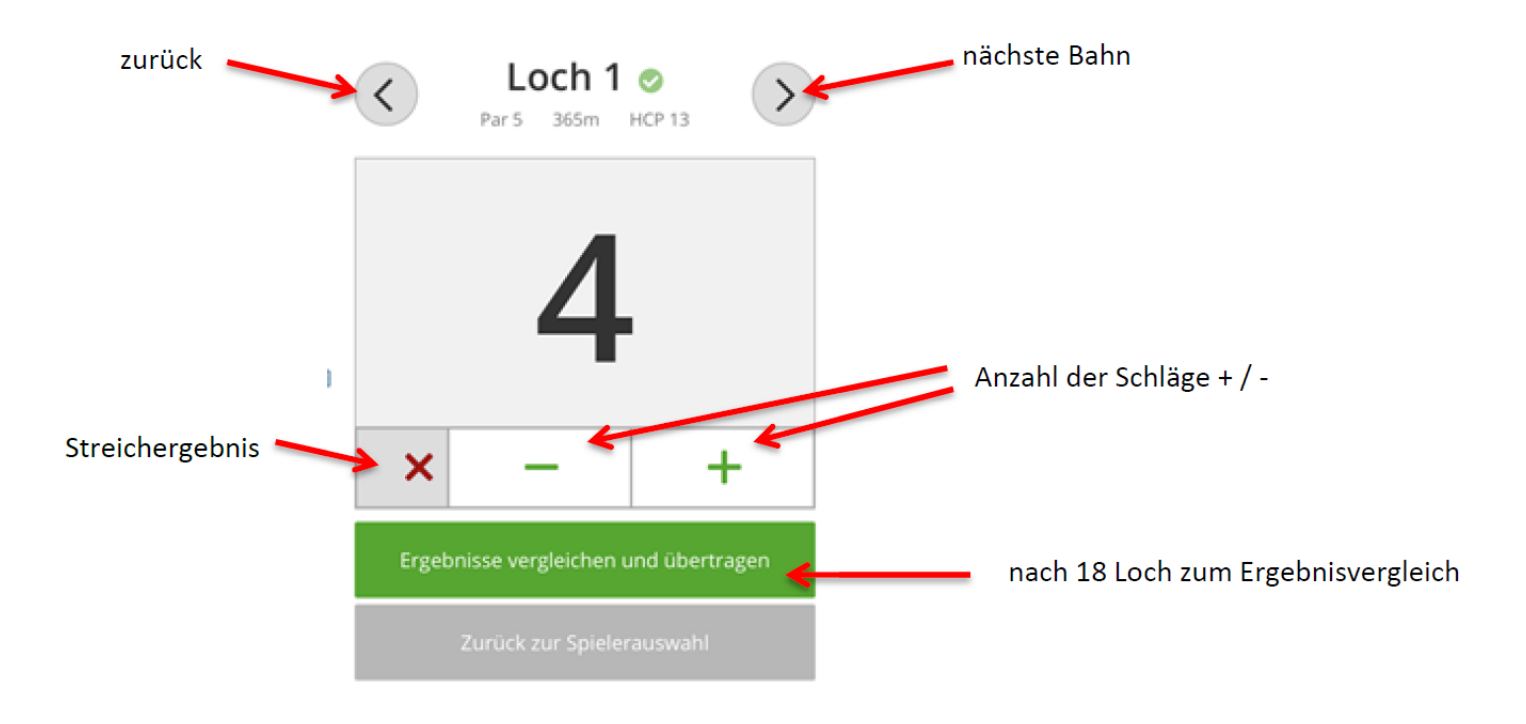

## **Nun können Sie die Ergebnisse eingeben!**

Grün hinterlegt ist der Spieler, dessen Score gerade eingegeben wird.

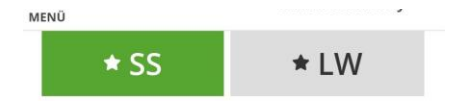

Der Score lässt sich nun mit **+** und **–** steuern. Alternativ können Sie auf die **0** klicken und dann mit der Tastatur die entsprechende Zahl eingeben. Mit den Pfeiltasten kann zur nächsten Bahn gewechselt werden.

**7.** Nachdem alle Ergebnisse eingegeben wurden, klicken Sie auf "Ergebnisse **vergleichen und übertragen".** Dieser Schritt muss für jeden Spieler, den man zählt, einzeln gemacht werden.

## Es kommt folgende Übersicht:

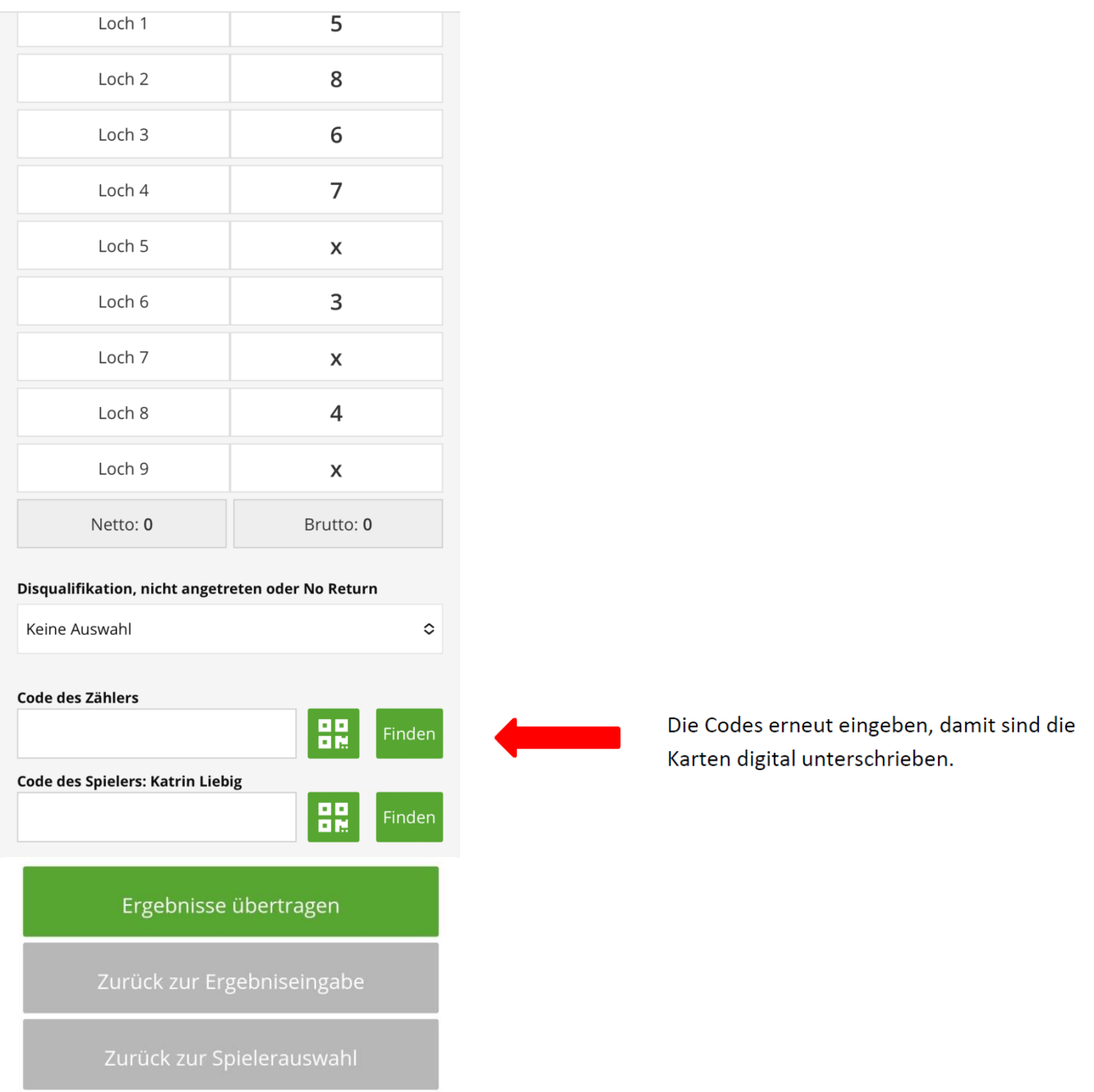

- 8. Vergleichen Sie alle eingegebenen Ergebnisse. Lassen Sie das Feld "Disqualifikation, **nicht angetreten oder No Return"** frei, wenn die Runde ganz normal beendet wurde.
- **9.** Scannen Sie erneut die entsprechenden QR Codes oder geben Sie den 8-stelligen Code als Bestätigung der Ergebnisse ein, und klicken Sie auf "Ergebnisse übertragen".
- **10.** Nach der erfolgreichen Übermittlung der Scores erscheint folgendes Feld:

Danke, Ihre Ergebnisse sind erfolgreich übertragen worden.